# IUCLID Updater including the Data Recovery Tool

## **1. Criteria for use of this software tool**

The IUCLID Updater version 7.0.8 includes a Data Recovery Tool that recovers data that may not have been correctly migrated during an upgrade of the IUCLID software. The criteria for when the tool should be run are:

1. You are using IUCLID Desktop or a Server version with a Derby embedded database that was upgraded using the IUCLID Updater Tool. The backup file created by the IUCLID Updater Tool must still be available.

#### **AND**

2. IUCLID 6 has been upgraded from version 6.x to v7.0.1 or 7.0.2, and may or may not have been upgraded further, for example to v7.0.7.

#### **AND**

- 3. Before the update from version 6.x to v7.0.1 or 7.0.2, data was known to exist or could have existed in the fields *Description of key information* (KeyInformation) for the following endpoint summaries:
	- Acute toxicity
	- Repeated dose toxicity
	- Carcinogenicity
	- Neurotoxicity
	- Immunotoxicity

Endpoint summaries are the documents used to store the outcome of the assessment of the information available in relevant studies. This part of the format has been subject to changes in IUCLID 6 v7 as part of a harmonisation effort.

### **2. How to use the tool**

The *IUCLID Data Recovery Tool* transfers data between two instances of the IUCLID database: one from before, to one from after the upgrade, from version 6.x to v7.0.1 or 7.0.2.

When using the IUCLID Updater tool, a backup of your installation is always taken before the upgrade. This file, with the extension i6fb, is used by the Data Recovery Tool to retrieve possibly lost data. Before starting, please make sure that you have access to the i6fb file created before the upgrade to IUCLID 6 v7. The name of the backup file contains the version of IUCLID and the date of the backup. For example, the name of a backup file for IUCLID 6 v6.27.7 taken at 17:10 on 11.08.2023 would be IUCLID6-v6.27.7-20230811-171000.i6fb.

Download the *IUCLID Updater v7.0.8 including the Data Recovery Tool* from the IUCLID website.

Launch the Updater Tool.

iuclid\_updater\_data\_recovery\_7.0.8\_en.docx

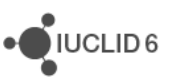

Screen 1: Select the IUCLID 6 v7 installation folder that was upgraded to 7.0.1 or 7.0.2. It should contain a IUCLID 6 version between v7.0.1 and v7.0.7 that is configured to use the default type of database. Select the action *Recover data from a IUCLID 6 v6 backup*.

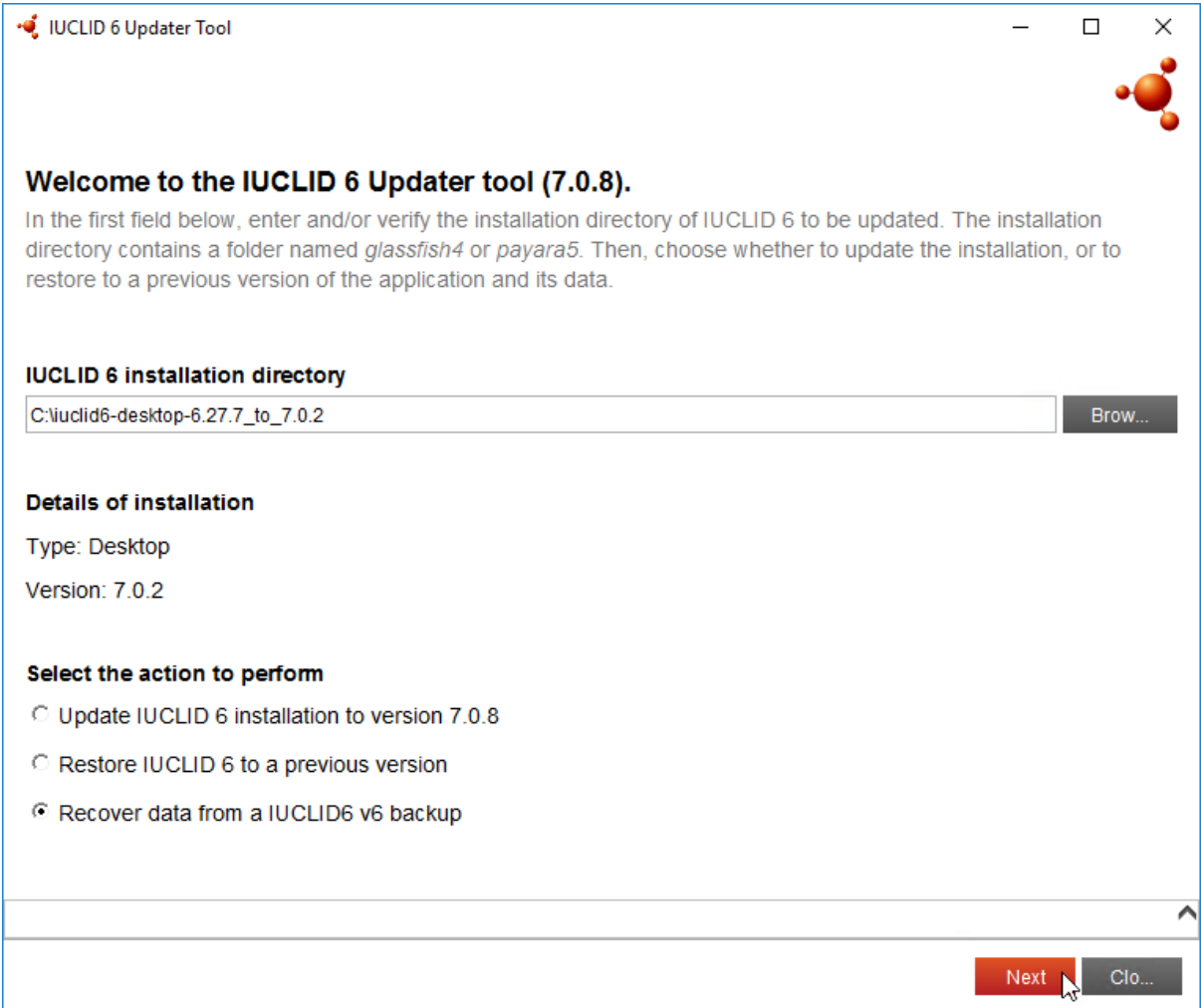

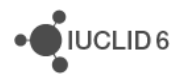

Screen 2: Select the backup file that was created when you upgraded from IUCLID 6 v6 to IUCLID 6 v7.0.1 or 7.0.2. The file has an extension i6fb. The path to the backup file is automatically retrieved, but can be changed.

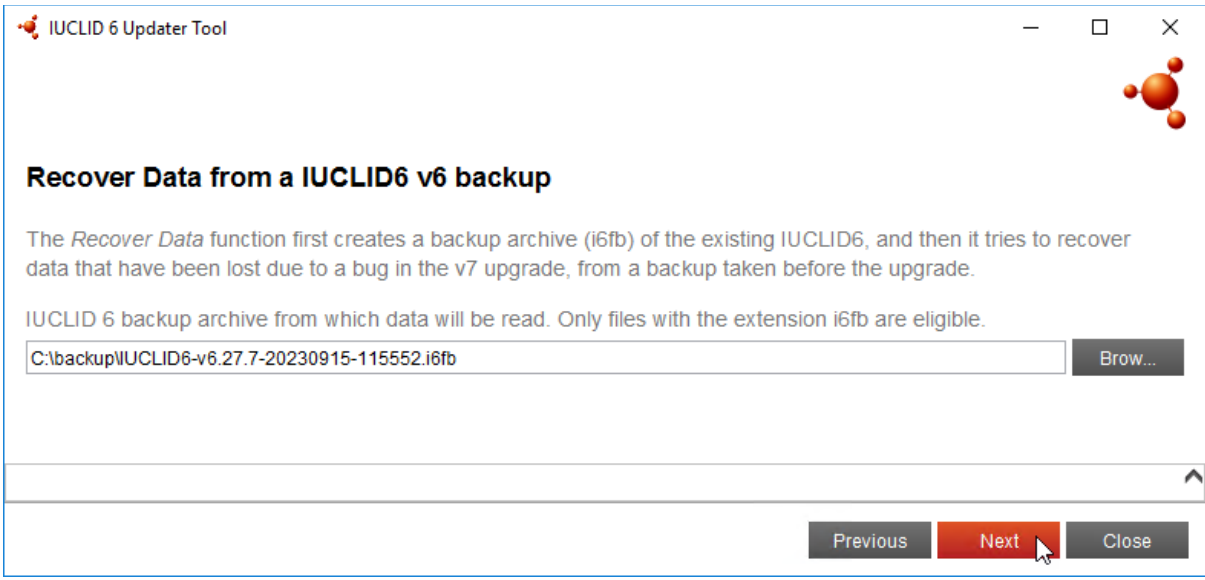

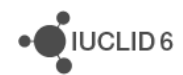

Screen 3: This screen shows the installation of IUCLID 6 v7 in which the recovered data will be available.

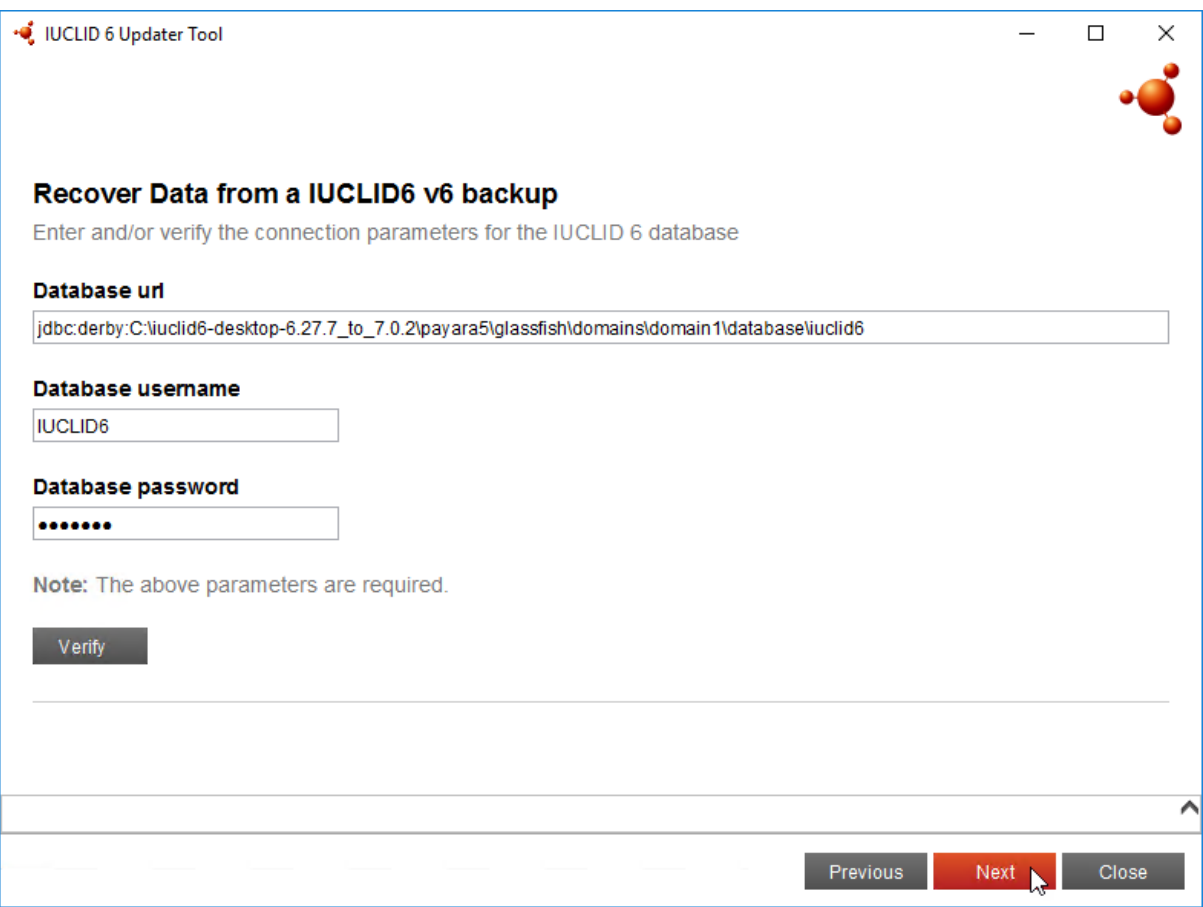

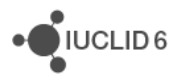

Screen 4: This page provides an opportunity to review the selected details before proceeding with the data recovery. Check that the *Current version of IUCLID 6* is the IUCLID 6 v7 in which the data will be recovered. Check that the *Backup archive* is the backup of IUCLID 6 v6 from which the data to recover will be read.

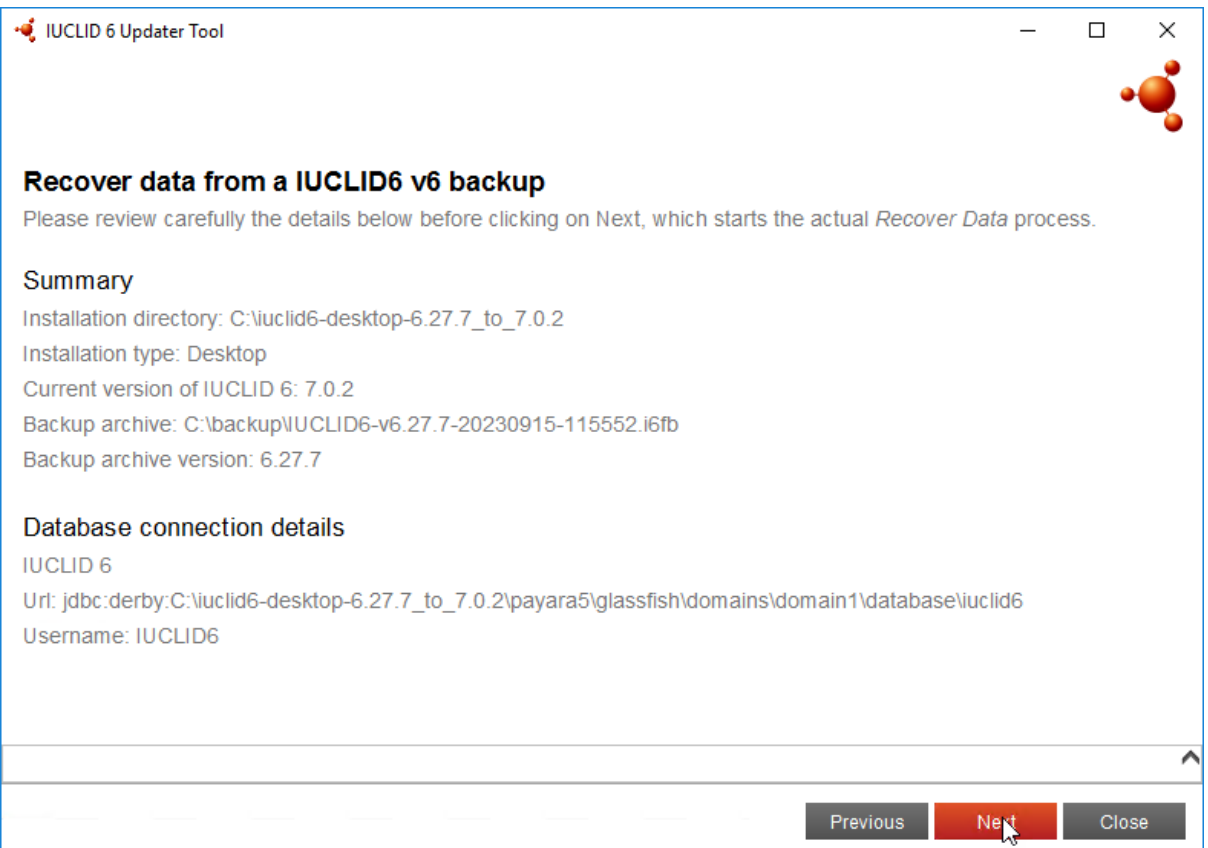

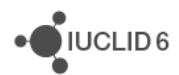

Screen 5: The data recovery starts.

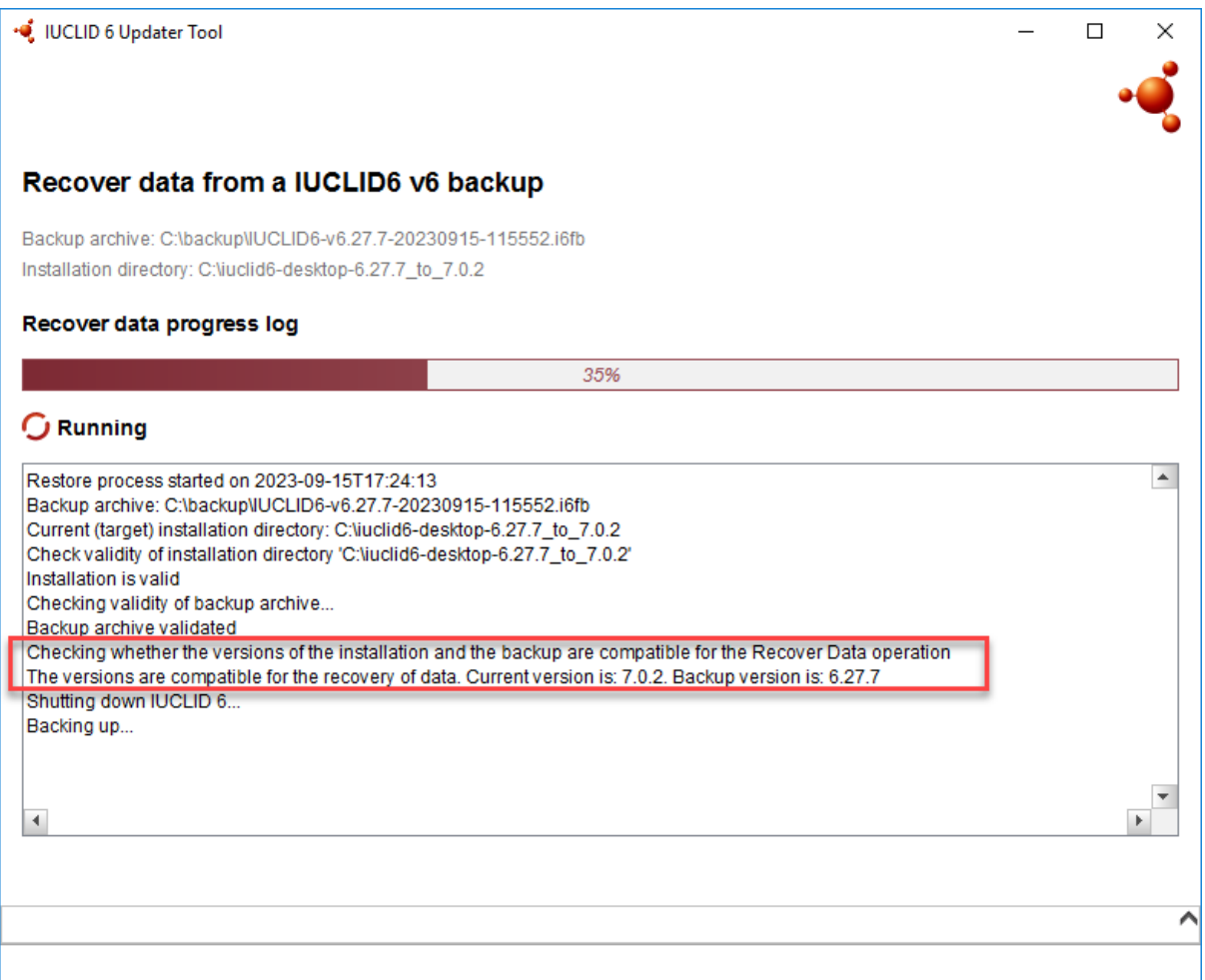

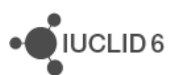

Screen 6: The data recovery completes.

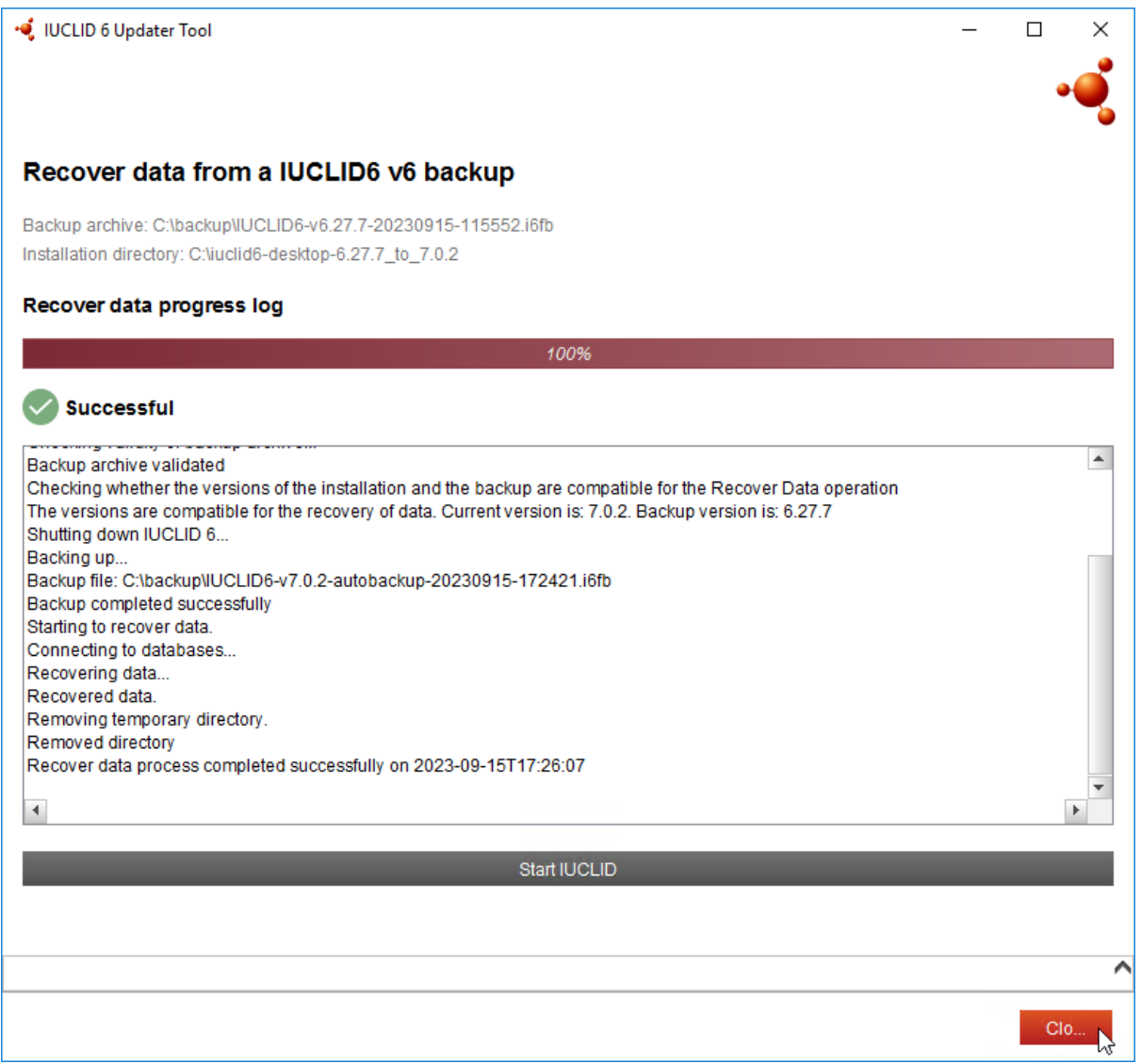

Check the log of the *IUCLID Updater tool* to see what data was recovered. It is located at:

<Updater tool>/log/updater.log

The log shows the field paths that can be recovered, between the statements *INFO executing* and *INFO executed*, as indicated below underlined in red.

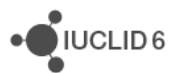

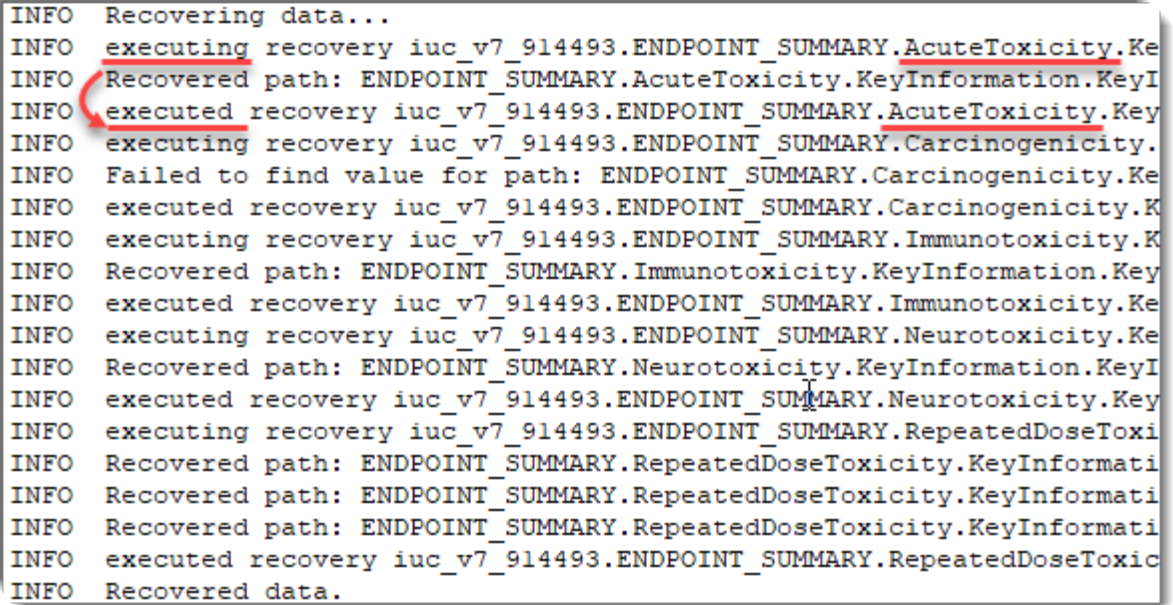

Each value recovered is indicated by a line that starts with *INFO Recovered path*, which is followed by the path, and ends with the UUID of the containing document. The full line for the document for which data was recovered as underlined in red above, is shown below.

```
2023-09-13 10:06:47.818 414041 INFO Recovered path: 
ENDPOINT_SUMMARY.AcuteToxicity.KeyInformation.KeyInformation in 
document: 44e1da5e-a123-4be3-bd9a-a9f8cbdd2ac6/0
```
For example, the *Search by UUID* feature in the IUCLID interface can then be used to view the affected fields.

Once the data recovery has been performed, please start the updater again, this time selecting the upgrade to IUCLID version 7.0.8.

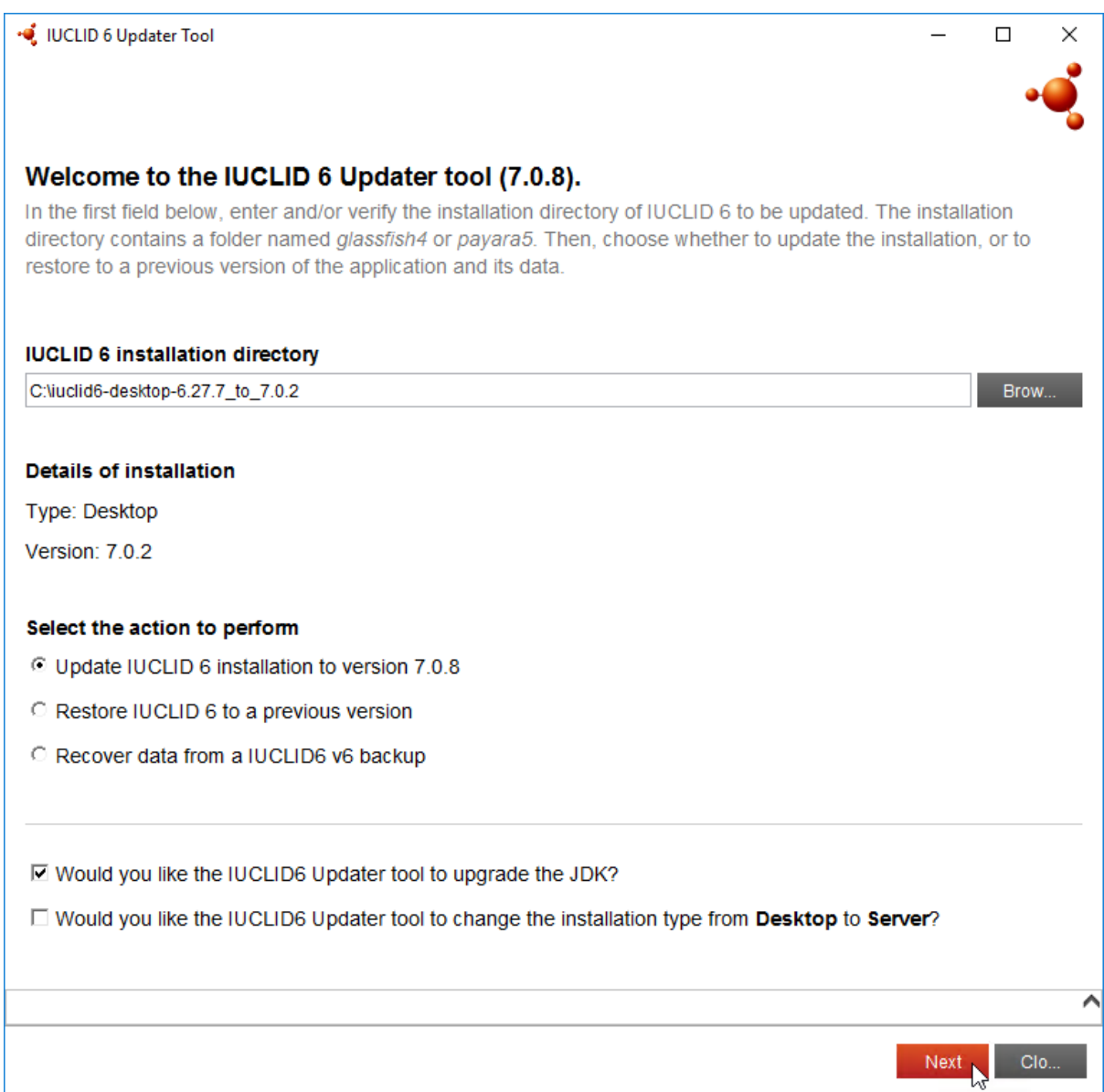

A detailed description of the installation, configuration, and update of IUCLID 6 Server is provided in the document [Installation and Update Instructions](https://iuclid6.echa.europa.eu/documents/1387205/1506740/installation_manual_server_en.pdf) for IUCLID 6 Server.

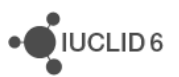